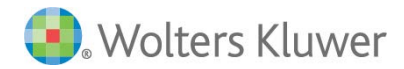

# **CCH iFIRM – Client Portal – For Clients**

Your accountant has sent you an invitation to register to the firm's client portal. The client portal service includes:

- Ability to view documents your accountant wishes to share with you.
- Ability to upload documents securely and share with your accountant.

Your accountant will upload documents for your information, and you will view them in the *My Documents* section of the portal.

## **Registering for the portal**

You have received an email invitation, from your accountant, to register for the portal. Click the link included in the email invitation. This link will launch the following page:

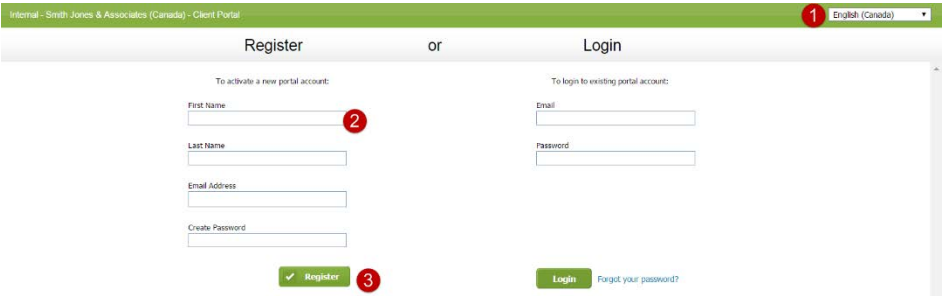

- 1. Select the interface language.
- 2. Enter the information in the fields under *Register*.
- 3. Click the **Register** button.

Follow the instructions on the *Home* page of the client portal.

\*\*If the link for the portal is deactivated in the email, copy and paste it into your Internet browser address bar.

## **Consulting your documents**

You will receive an email to the effect that documents have been uploaded to your portal. A link to the portal will be included in the email. Once you click the link and that you have logged in to the secured portal:

- 1. Click **My Documents** in the left menu, if necessary. Otherwise, the folder to which the documents were uploaded will open.
- 2. If the documents are stored in a folder, open it.
- 3. Click the document you wish to view it will download to your desktop.
- 4. Open the document.

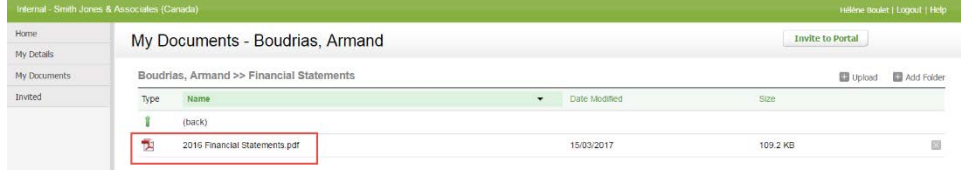

# **Uploading a document**

When you upload a document to your portal, your accountant will receive an email to that effect. **Note:** Avoid any special characters when naming files.

- 1. Click **My Documents** in the left menu.
- 2. If necessary, open the folder to which you wish to upload the document.
- 3. Click the **Upload** button.

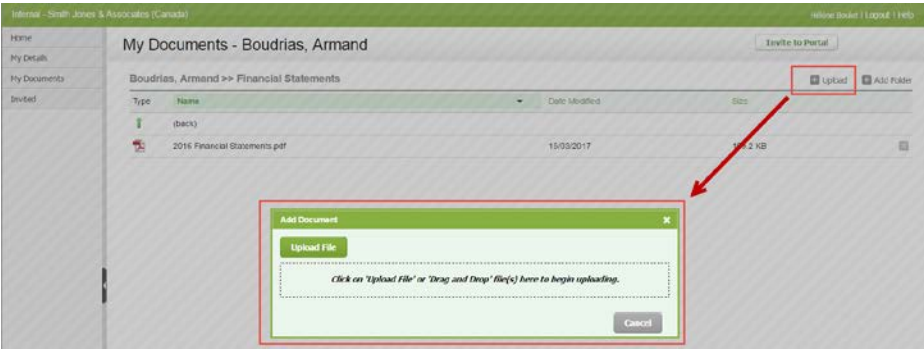

- 4. Click the **Upload File** button in the *Add Document* window.
- 5. Look for the document(s) you wish to upload. You can upload more than one file at the same time.
- 6. Click the **Open** button. The file(s) will be uploaded to the portal.

**TIP:** If you have multiple documents to upload, consider zipping them and uploading the .zip file instead.

#### **Deleting a document\*\***

- 1. Click **My Documents**.
- 2. Click the folder that stores the document, if required.
- 3. Click the **Delete** button **at the end of the row of the document you** want to delete.
- 4. Click **Yes** to confirm.

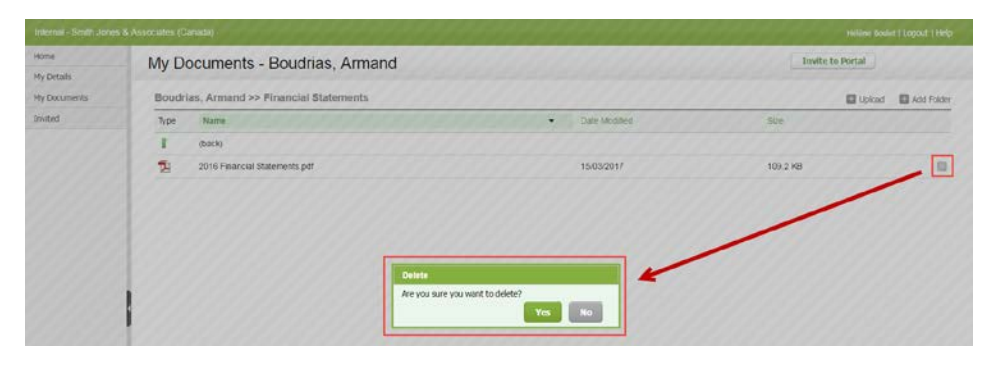

\*\*If the **Delete** icon is not visible, you do not have the permission to delete documents.

## **View your details**

Click **My Details** to view the details that are recorded in your accountant's database. If you notice that any of the information is wrong, you can inform your accountant of the error.

#### **Invitations**

You can invite other people to use the portal by clicking the **Invite to Portal** button available on the "My Details" page. They receive an email containing a link and they access the portal the same way you did. However, they are unable to invite other people. When they log in to the portal they cannot see the **Invite to portal** and **Invited** buttons. However, your accountant may restrict their access to your portal.

#### **Logout**

It is recommended that you log out of your portal when you wish to end your session by clicking the **Logout** button.